附件

## 常州市物业管理公共服务平台 ("阳光物业"平台)投票表决功能

操

作

手

册

## (一)投票活动设置

前置条件: 完成小区房屋信息维护(楼栋管理-房屋信息) 以及业主名录(业主管理-业主名录)维护。

投票发起小区需要提前完成小区房屋信息维护,维护小区内 所有住户的房屋信息,包括楼栋单元户号以及房屋面积。

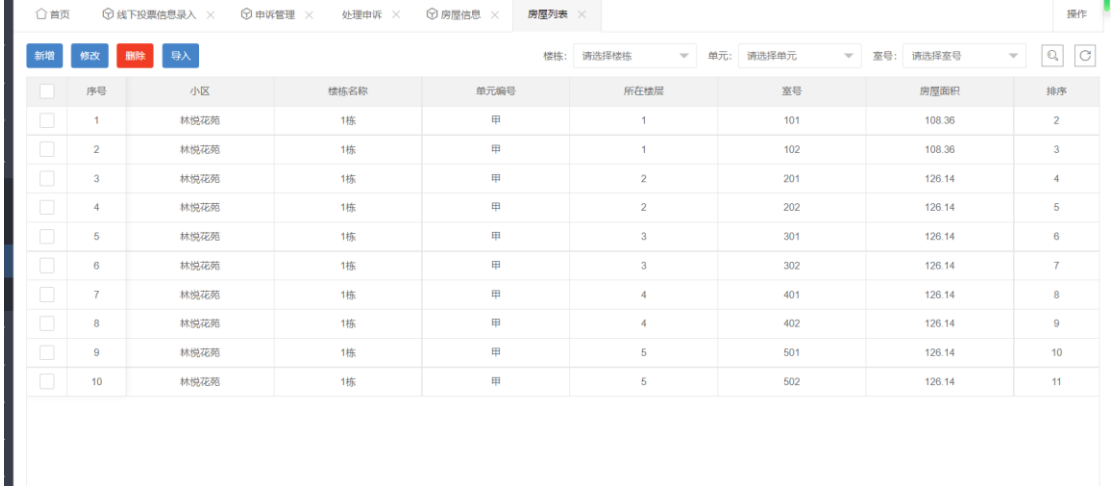

发起者需要提前录入小区业主名录,通过新增或导入业主名 录,确保导入的数据的准确和完整性。对于一户有多个产权人的, 可导入多个业主信息。

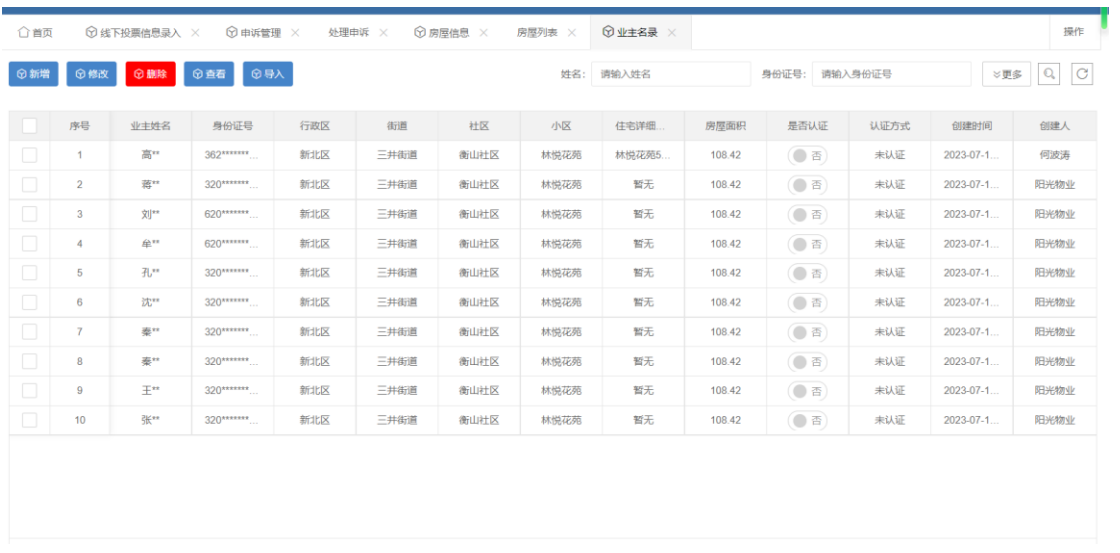

活动设置:投票发起者在管理端进行活动配置,在投票表决 -投票活动管理界面,点击新增按钮,进行投票信息维护。

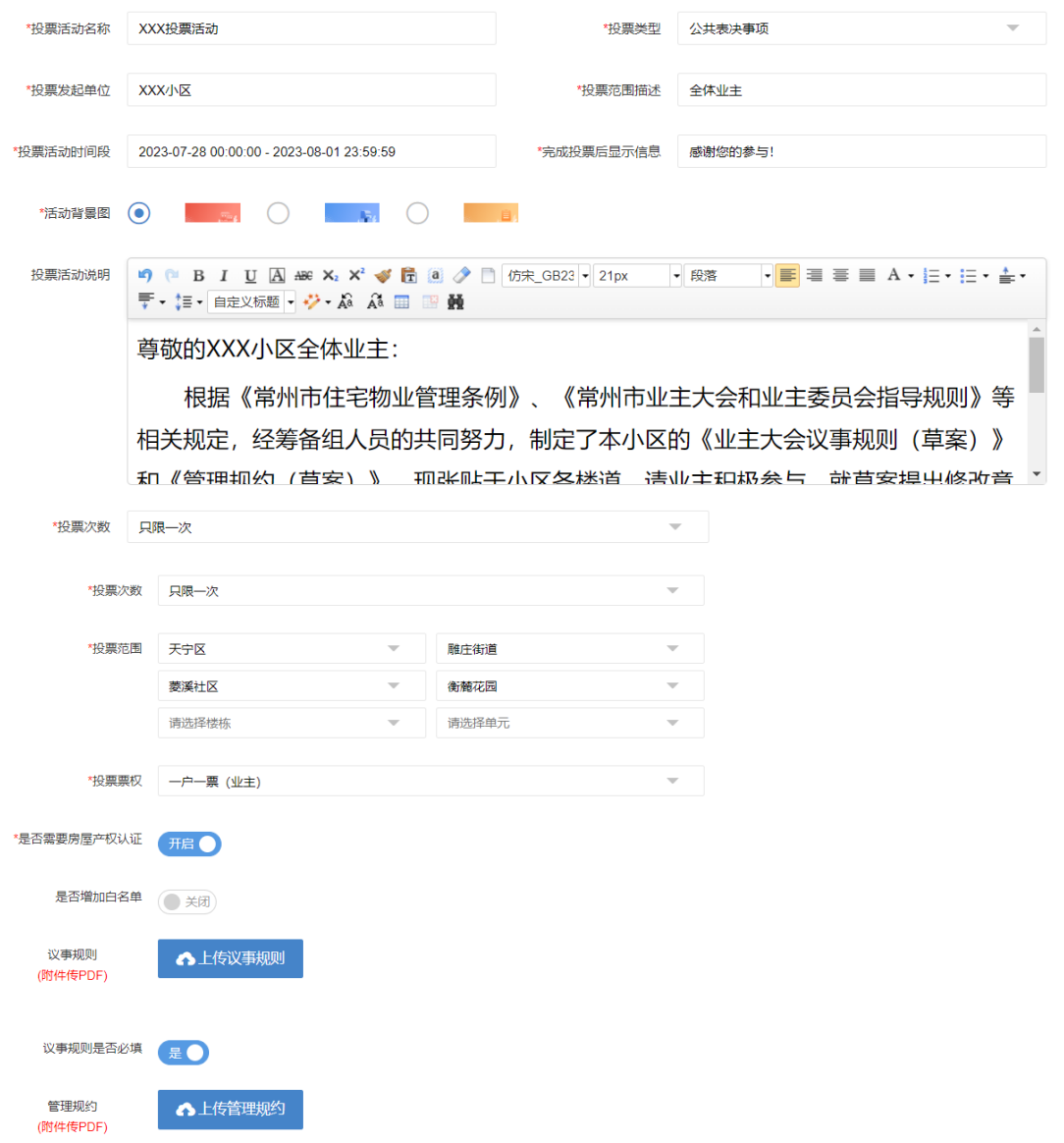

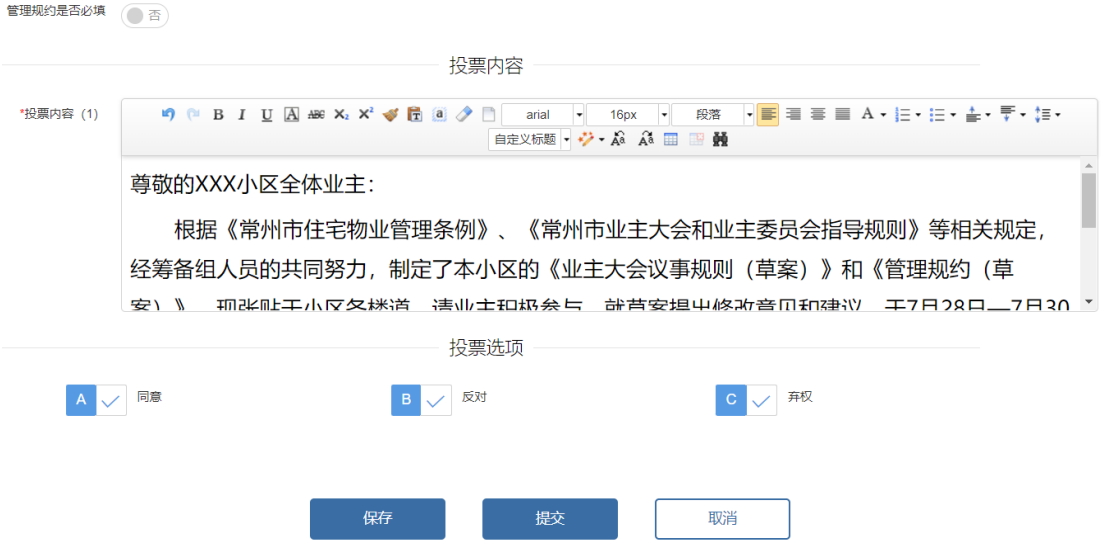

参考上述完成投票信息维护后进行提交,提交后由街道进行 投票活动审核,在投票活动-投票活动审核界面,勾选待审核的 投票活动,点击审核,进入投票活动审核界面进行审核。审核通 过后,在设置的活动投票期间内可进行投票。

(二)进入投票

(1)在我的常州 APP 中,点击服务菜单--》点击住房服务 菜单--》点击阳光物业 APP, 进入阳光物业 APP。

(2)在阳光物业 APP 中,点击投票表决图标,进入投票表 决活动。

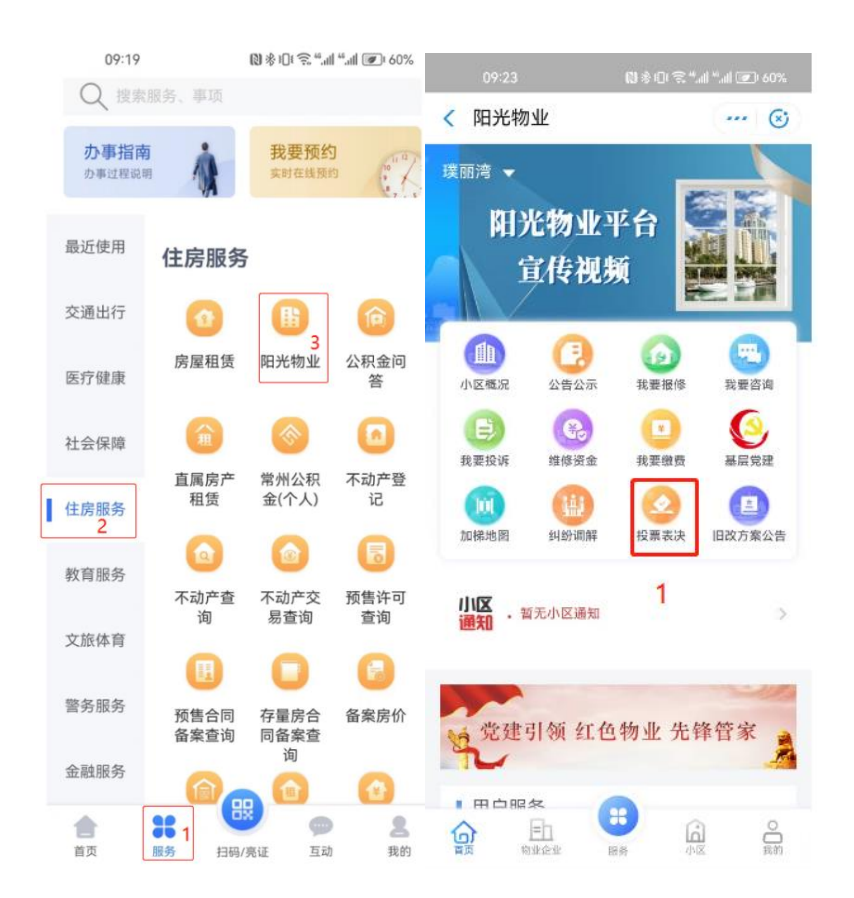

(3)在投票表决页面,选择表决意见,点击提交完成此次 投票表决。

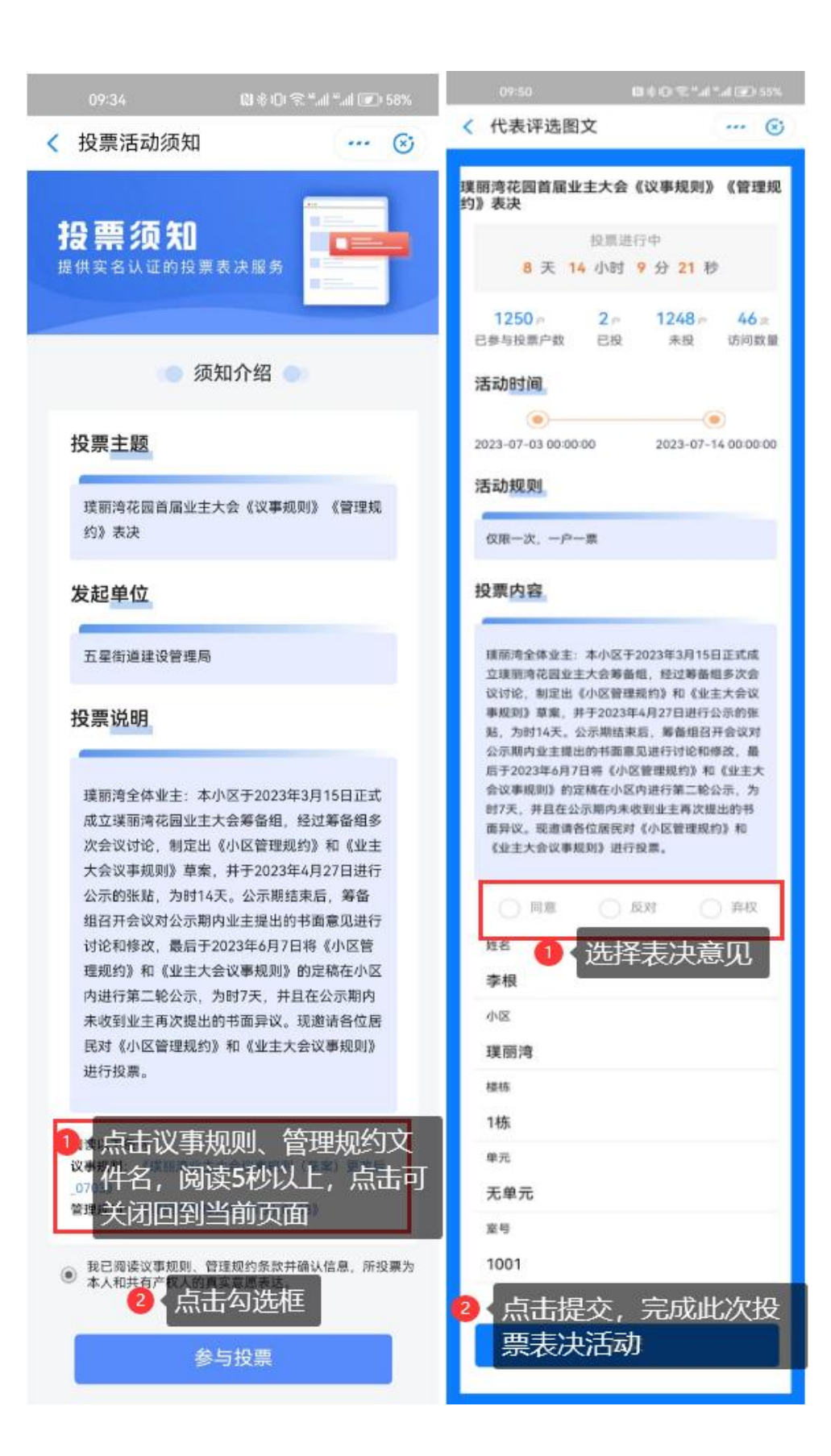

## (三)线下投票信息录入

对于不方便线上投票的业主,投票发起方可在投票表决-线 下投票信息录入模块协助进行线下投票结果录入。选择投票活动, 录入投票者基本信息,选择投票结果,上传佐证材料,点击提交 完成投票信息录入。

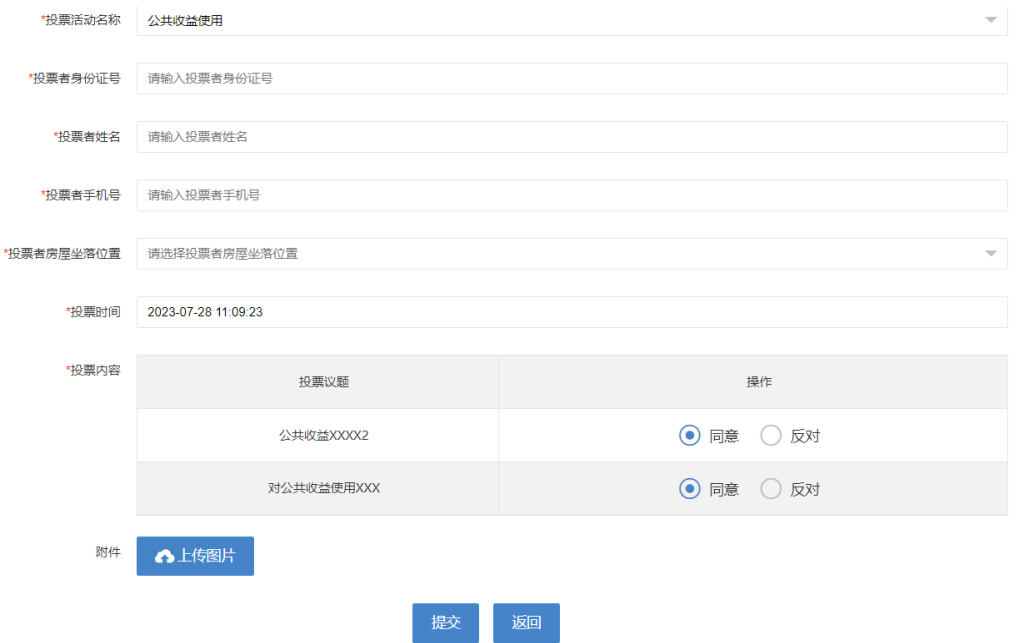

## (四)投票结果申诉

投票者投票过程中对投票结果有异议的,可在业主端发起投 票申诉。

投票者进入投票界面,点击投票活动下方的本次投票户数点 击查看,在界面最下方点击我要投诉,进入投诉界面,填写投诉 信息。

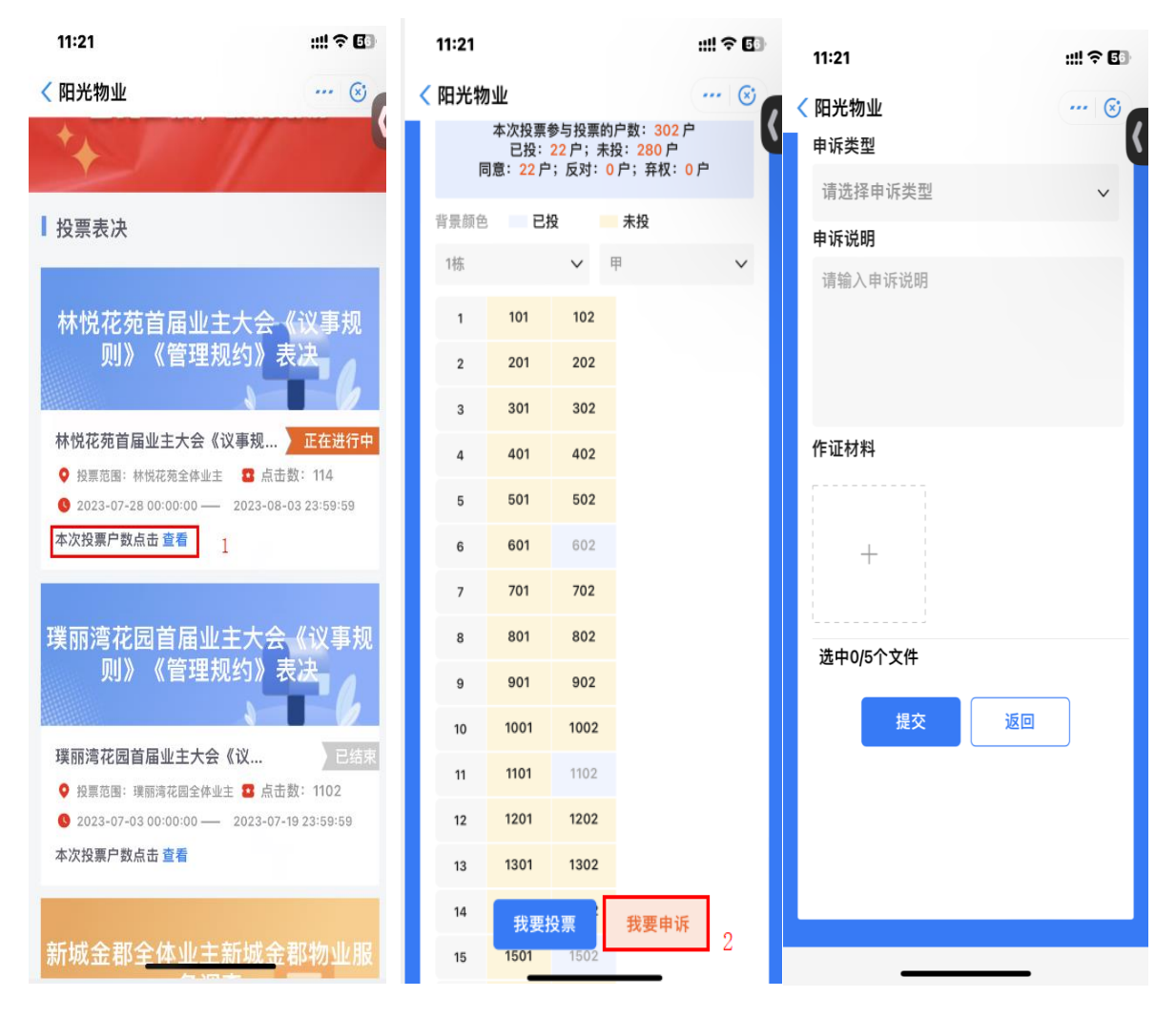

投票发起者在管理端,投票活动-申诉管理模块,可对投票 申诉进行处理,由物业行政主管单位确认内容后,投票发起者再 次发布公示,投票者再次确认后即可进行投票。